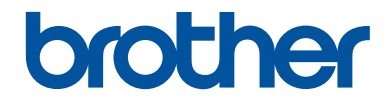

# **Referensguide**

Kortfattade förklaringar för vardaglig användning

# **MFC-J5945DW**

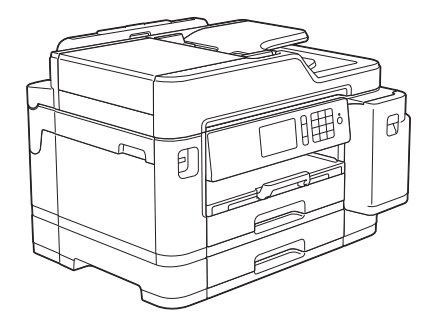

Brother rekommenderar att du har den här guiden i närheten av din Brother-maskin som snabbreferens.

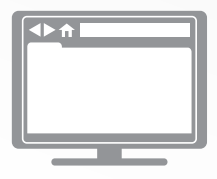

#### **Online-bruksanvisning**

För mer avancerade instruktioner, information och produktspecifikationer, se *Online-bruksanvisningen* på [support.brother.com/manuals](http://support.brother.com/manuals/)

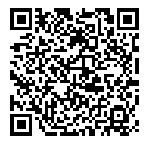

# **Bruksanvisningar och var du hittar dem**

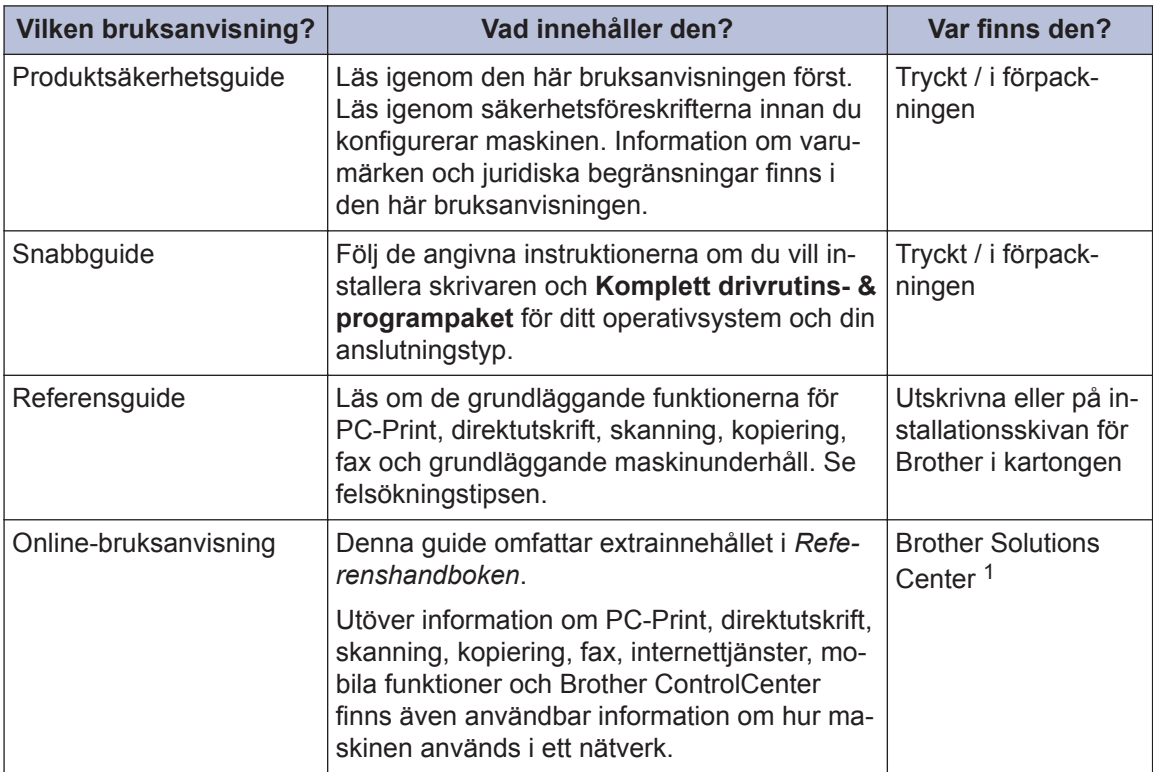

1 Besök [support.brother.com/manuals](http://support.brother.com/manuals/).

## **För de senaste drivrutinsuppdateringarna**

Gå till **Nerladdningar**-sidan för din modell på Brother Solutions Center på [support.brother.com](http://support.brother.com/) för att hämta drivrutiner. För att hålla maskinens prestanda uppdaterad, sök efter de senaste firmware-uppdateringarna här.

©2018 Brother Industries, Ltd. Med ensamrätt.

# **Frågor eller problem? Läs våra vanliga frågor, lösningar och titta på videor online.**

Gå till **Vanliga frågor & felsökning**-sidan för din modell på Brother Solutions Center på [support.brother.com](http://support.brother.com/).

- **Det finns flera sätt att söka**
- **Visar relaterade frågor för mer information**
- **Tar emot uppdateringar regelbundet baserat på kunders feedback**

# **Allmän information**

# **Översikt över kontrollpanelen**

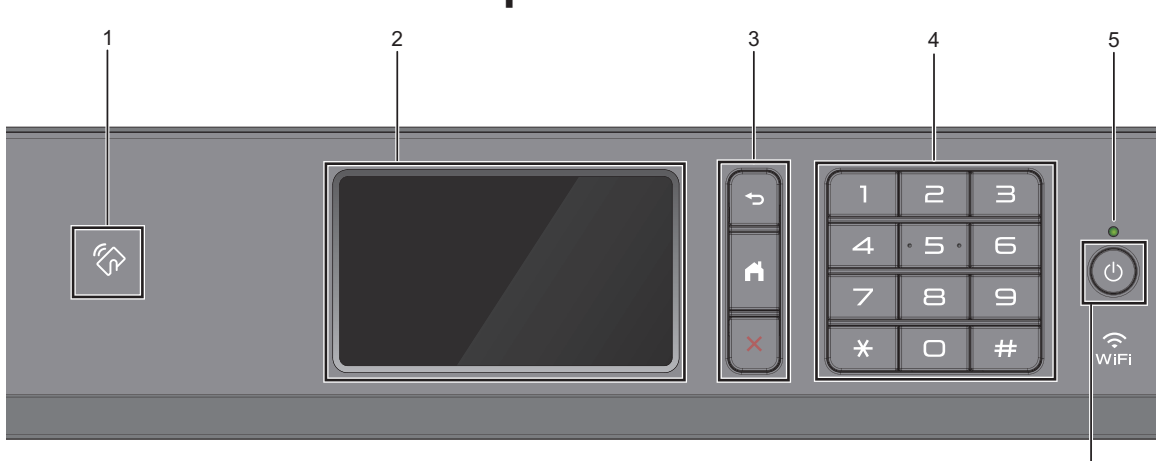

## **1.**  $\mathbb{Z}_p$  **Symbol för NFC (Near Field Communication)**

Du kan använda kortautentisering genom att föra IC-kortet över NFC-symbolen på kontrollpanelen.

Om din Android™-enhet har stöd för NFCfunktionen kan du skriva ut från din enhet eller på samma sätt skanna dokument till din enhet.

#### **2. LCD-pekskärm (skärm med flytande kristaller)**

Öppna menyer och alternativ genom att trycka på dem på pekskärmen.

### **3. Menyknappar**

**1**

## **(Bakåt)**

Tryck för att gå tillbaka till föregående meny.

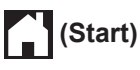

Tryck för att återgå till startskärmen.

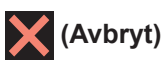

Tryck för att avbryta en åtgärd.

### **4. Kombinerade siffer- och bokstavsknappar**

Tryck på siffrorna för att slå telefon- eller faxnummer och för att ange antalet kopior.

### **5. LED-strömindikator**

LED-lampan tänds beroende på maskinens driftstatus.

LED-lampan blinkar när maskinen är i viloläge.

6

## **6. Ström på/av**

Tryck på  $\bigcirc$  för att sätta på maskinen.

Håll  $\circledcirc$  intryckt för att stänga av

maskinen. Pekskärmen visar [Stänger ner] och förblir tänd en stund innan den stängs av. Om du har anslutit en extern telefon eller telefonsvarare är den alltid tillgänglig för att användas.

Om du stänger av maskinen genom att

trycka på ( $\circledcirc$ ) kommer den ändå att

regelbundet rengöra skrivhuvudet för att bevara utskriftskvaliteten. Maskinen bör alltid vara ansluten till elnätet. Därigenom förlängs skrivhuvudets livslängd, bläcket används mer effektivt och utskriftskvaliteten bibehålls.

**1**

# **Översikt över pekskärms-LCD**

Du kan växla startskärmar genom att svepa till vänster eller höger eller trycka på ◀ eller ▶.

Från hemskärmarna har du tillgång till skärmar med snabbval, Wi-Fi®-konfiguration, inställningar och bläcknivå.

#### **Hemskärm**

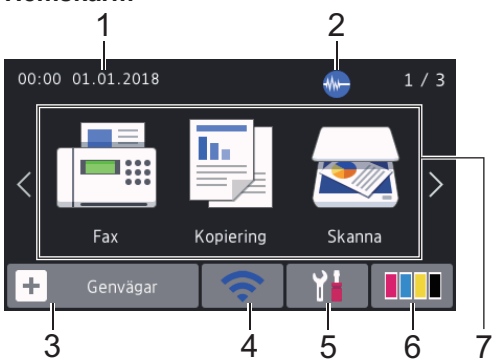

Denna skärm visar maskinens status när maskinen är i beredskapsläge. När den visas är maskinen redo för nästa kommando.

#### 1. **Datum och tid**

Visar datum och tid som ställts in för maskinen.

## 2. **Tyst läge**

Denna ikon visas när inställningen [Tyst] läge] är i läget [På].

Inställningen av Tyst läge kan minska utskriftsljudet. När Tyst läge är aktiverat blir utskriftshastigheten långsammare.

## 3. **[Genvägar]**

Skapa snabbval för funktioner du ofta använder t.ex. sända fax, ta kopior, skanna, Web Connect och app-tjänster. • Tre snabbvalsflikar finns tillgängligt med upp till sex snabbval på varje flik.

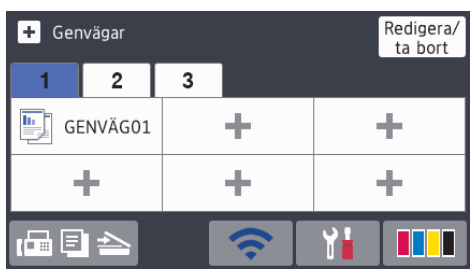

• Tryck på  $\boxed{=} \equiv$  som visas längst ner på skärmen för att komma till hemskärmarna.

### 4. **Trådlös status**

Varje ikon i följande tabell visar statusen på det trådlösa nätverket:

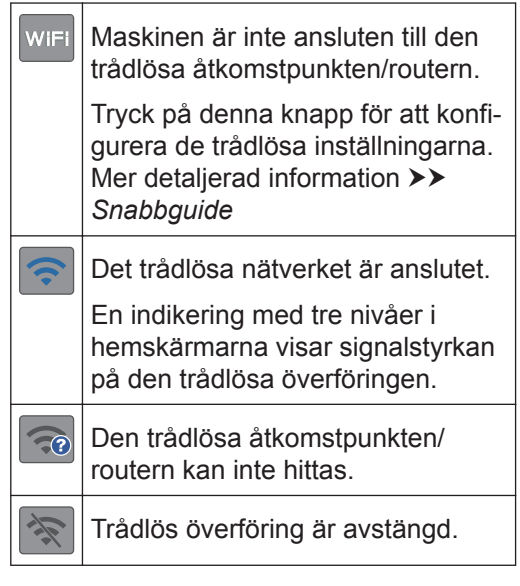

Du kan konfigurera trådlösa inställningar genom att trycka på knappen för trådlös status.

#### 5. **[Inställningar]**

Tryck för att öppna menyn [Inställningar].

## 6. **[Bläck]**

Visar ungefärlig tillgänglig bläckvolym. Tryck för att öppna menyn [Bläck].

När en bläckpatron håller på att ta slut eller om det är något fel på den visas en felikon på bläckfärgen.

7. **Lägen:**

Tryck för att växla till de olika lägena.

[Fax] / [Kopiering] / [Skanna] / [Säker utskrift] / [Internet] / [Appar] / [USB] / [Genvägar A3 kop.] / [Ladda ned programvara]

För mer information om [Internet] och [Appar] >> Online-bruksanvisning

## 8. **Informationsikon**

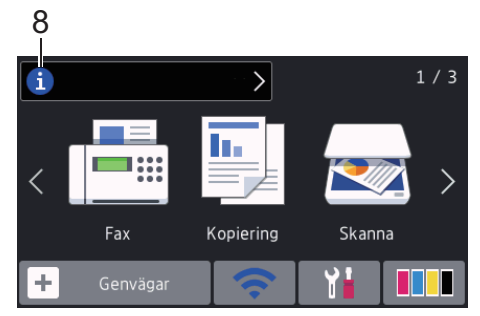

Ny information från Brother visas i informationsfältet när

#### meddelandeinställningar som

[Meddelande från Brother] och [Autokon. Firmware] har ställts in på [På].

(Internetanslutning krävs och dataavgifter kan tillkomma.)

Tryck på  $\left\{ i\right\}$  för att visa mer information.

## 9. **Varningssymbol**

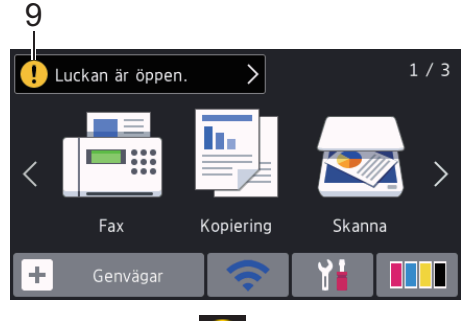

Varningsikonen  $\left[ \cdot \right]$  visas när det finns ett fel- eller underhållsmeddelande. Tryck på för att visa informationen och tryck sedan på **för att återgå till** hemskärmen.

# **Hantera pekskärmen**

Tryck med ditt finger på LCD-skärmen för att manövrera den. Om du vill visa och komma åt alla alternativ sveper du åt vänster, höger, uppåt, nedåt eller trycker på ∢▶ eller ▲ ▼ på LCD-skärmen för att bläddra igenom dem.

## **VIKTIGT**

Tryck INTE på LCD-skärmen med ett vasst föremål, t.ex. en penna eller något spetsigt. Maskinen kan skadas.

## **OBS**

- Den här produkten använder ett teckensnitt från ARPHIC TECHNOLOGY CO., LTD.
- Rör INTE vid LCD-skärmen omedelbart efter att nätkabeln kopplats in eller efter att du startat maskinen. Det kan ge upphov till ett fel.

# **Ladda papper**

**1** Ø

Ladda pappret i pappersfacket så här.

Bläddra igenom pappersbunten väl.

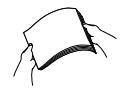

Pappersstorleken avgör orienteringen när du laddar papper.

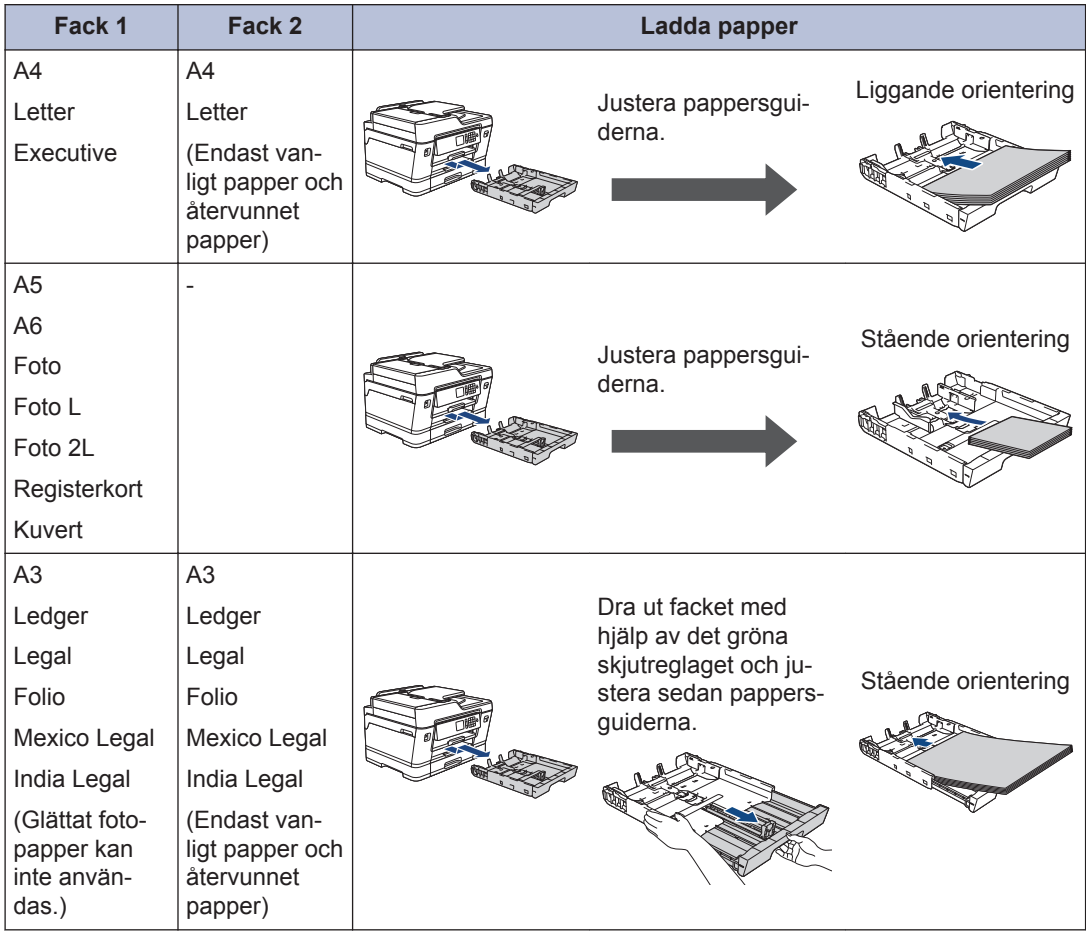

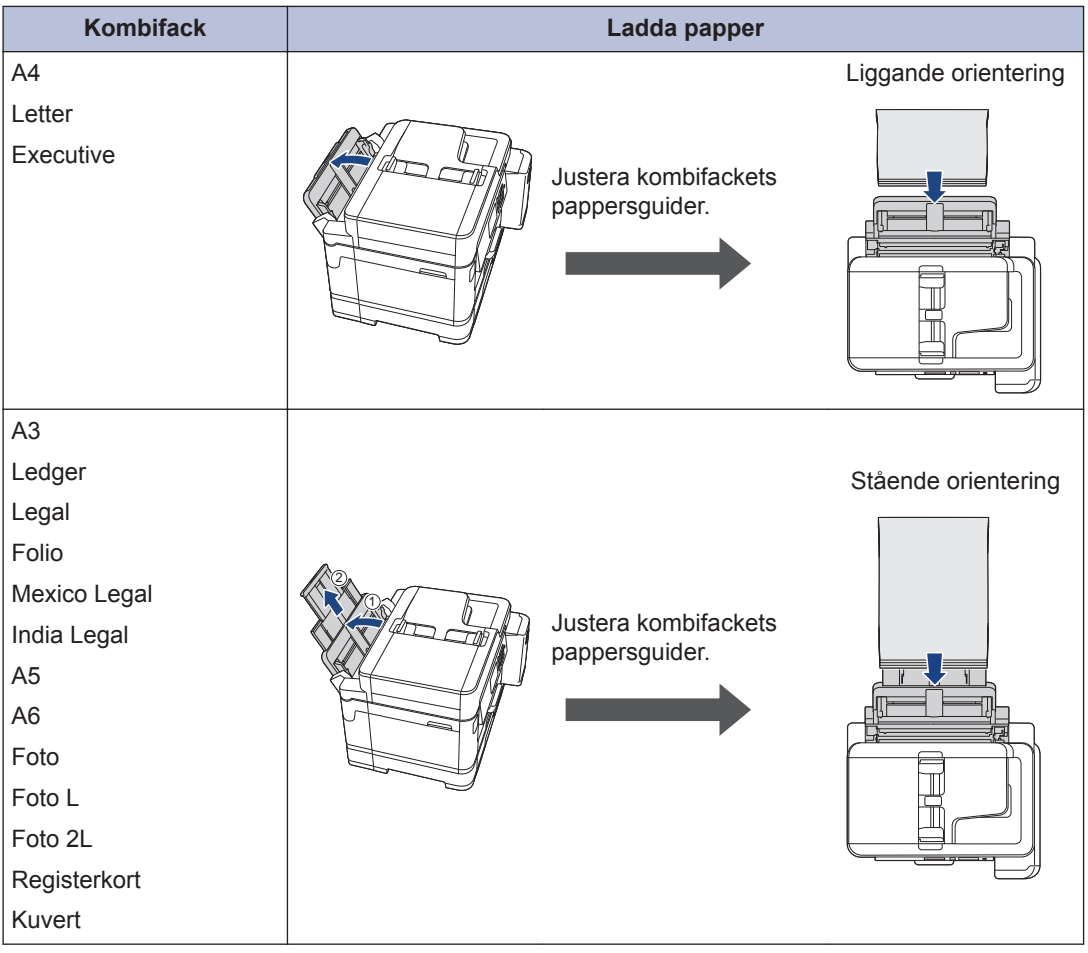

Mer detaljerad information >> Online-bruksanvisning: Fylla på papper

2 Vik upp pappersstödet.

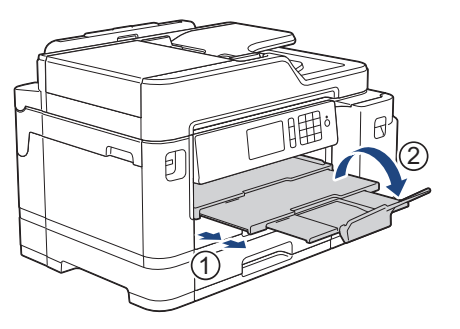

**3** Ändra vid behov inställningen av pappersformat i maskinens meny.

# **2** Pappershantering **Pappershantering**

## **Placera dokument**

## **Ladda dokument i dokumentmataren (ADF)**

- **1** Bläddra igenom sidorna noga.
- **2** Justera pappersguiderna (1) efter dokumentets format.

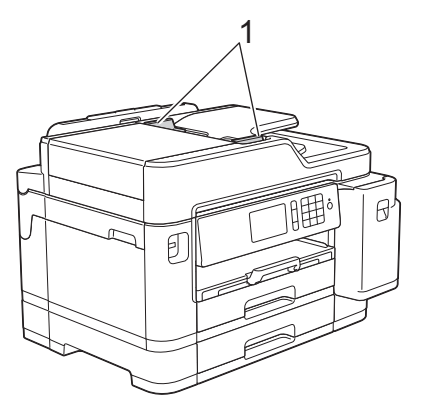

**3** Placera dokumentet med **texten uppåt** i dokumentmataren, som på bilden, tills du känner att dokumentet vidrör matarrullarna och maskinen piper till.

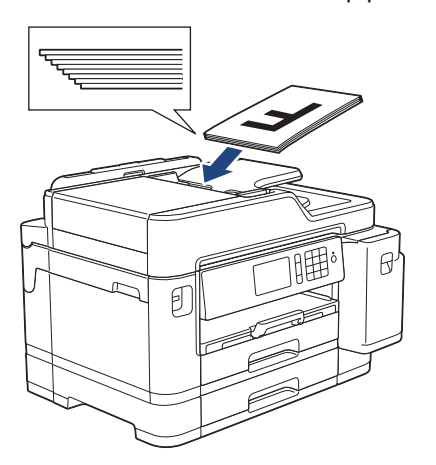

**Lägg dokument på kopieringsglaset**

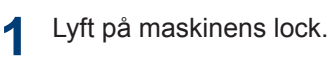

**2** Placera dokumentet med **texten nedåt** i det övre vänstra hörnet av kopieringsglaset som på bilden.

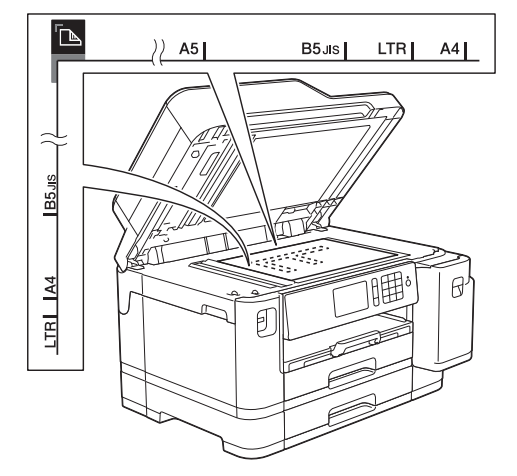

**3** Stäng maskinens lock. **3**

# **Utskrift**

# **Skriva ut från din dator**

Kontrollera följande innan du försöker skriva ut:

- Kontrollera att du har installerat Brothers programvara och drivrutiner.
- Se till att USB- eller nätverkskabeln är korrekt ansluten eller att maskinen är ansluten till nätverket via din trådlösa åtkomstpunkt/router.

## **Skriva ut ett dokument (Windows®)**

- **1** Välj utskriftskommandot från ditt program.
- **2** Välj **Brother MFC-XXXX Printer** (där XXXX är namnet på din modell).
- **3** Klicka på **Skriv ut**.
- **4** Slutför utskriften.

## **Skriva ut ett dokument (Mac)**

- **1** Från ett program, t.ex. Apple TextEdit, klickar du på menyn **Arkiv** och väljer sedan **Skriv ut**.
- **2** Välj **Brother MFC-XXXX** (där XXXX är namnet på din modell).
- **3** Klicka på **Skriv ut**.

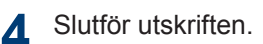

#### **Olika utskriftsfunktioner** ٠

Om du vill använda de olika utskriftsfunktionerna klickar du på utskriftsegenskaperna eller egenskapsknappen för att ändra skrivarinställningarna.

#### **Automatiskt skriva ut på båda sidorna av pappret**

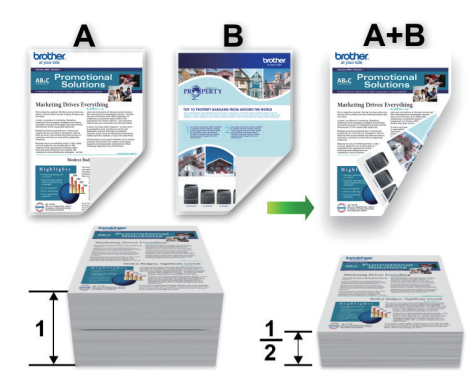

### **Skriv ut fler än en sida på ett enda pappersark (N på 1)**

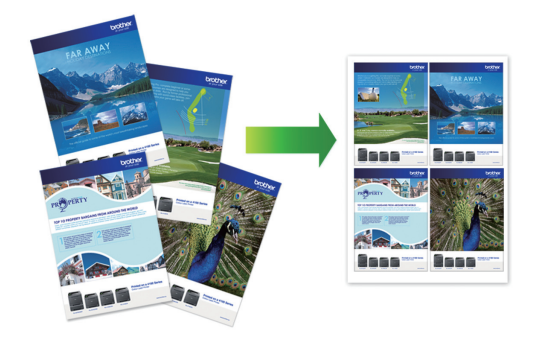

För Windows®:

Mer detalierad information >> Online*bruksanvisning*: *Skriva ut från din dator (Windows®)*

För Mac:

Mer detaljerad information >> Online*bruksanvisning*: *Skriva ut från din dator (Mac)*

## **Skriva ut foton direkt från ett USB-minne**

## **Förhandsgranska och skriva ut foton från ett USB-minne**

Förhandsgranska dina foton på LCD-skärmen innan du skriver ut dem. Skriv ut bilder som har sparats på ett USB-minne.

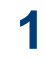

Sätt in ett USB-minne i USB-porten.

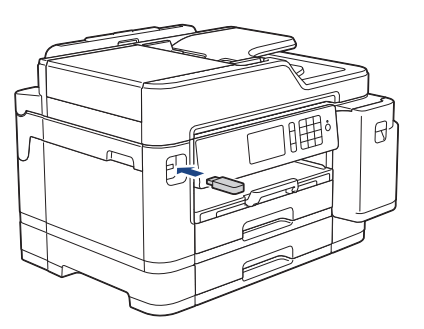

- **2** Tryck på [JPEG-utskrift] > [Välj filer].
- **3** Dra åt vänster eller åt höger, eller tryck<br>Dra ◀ eller ▶ för att visa det foto som du på ◀ eller ▶ för att visa det foto som du vill skriva ut och tryck sedan på detta.

För att skriva ut alla bilder, tryck på [Skriv alla], och tryck därefter på [Ja]-knappen för att bekräfta.

**4** Tryck på  $\times$  01 för att ta fram tangentbordet på pekskärmen och skriv sedan in antalet kopior med hjälp av pekskärmens tangentbord. Tryck på  $[OK].$ 

Du kan också trycka på [-] eller [+] på pekskärmen, eller använda sifferknapparna.

- **5** Tryck på [OK].
- **6** Upprepa de tre senaste stegen tills du har valt alla foton som du vill skriva ut.
- **7** Tryck på [OK].
- **8** Läs och bekräfta listan som visas över alternativ.
- **9** Om du vill ändra utskriftsinställningarna trycker du på [Utskriftsinst.].

Tryck på [OK] när du är klar.

**10** Tryck på [Start].

## **Översikt över utskriftsinställningar**

De utskriftsinställningar som du ändrar blir tillfälliga för din aktuella utskrift. Maskinen återgår till standardinställningarna efter utskriften.

Du sparar de vanligaste utskriftsinställningarna genom att ange dem som standardinställningar.

Mer detalierad information >> Online*bruksanvisning*

## **Skriva ut en PDF-fil direkt från ett USBminne**

Du kan skriva ut en PDF-fil direkt från ett USB-minne.

> Det går inte att skriva ut PDF-filer som är på 2 GB eller mer.

**1** Sätt in ett USB-minne i USB-porten.

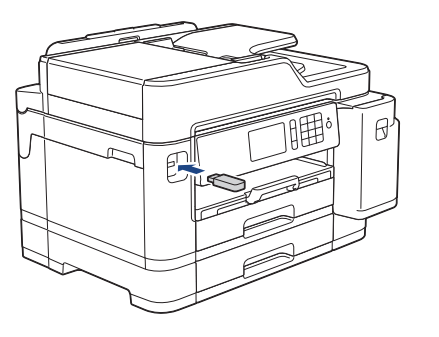

**2**

Tryck på [PDF-utskrift].

**3** Svep uppåt eller nedåt eller tryck på **A**<br>
eller ▼ för att visa den PDF-fil som du eller ▼ för att visa den PDF-fil som du vill skriva ut och tryck sedan på den.

 $\overline{4}$  Tryck på  $\times$  001 för att ta fram

tangentbordet på pekskärmen och skriv sedan in antalet kopior med hjälp av pekskärmens tangentbord. Tryck på  $[OK].$ 

Du kan också trycka på [-] eller [+] på pekskärmen, eller använda sifferknapparna.

- 5 Läs och bekräfta listan som visas över<br>alternativ alternativ.
- **6** Om du vill ändra utskriftsinställningarna<br>
trycker du på Ultskriftsinst trycker du på [Utskriftsinst.].

Tryck på [OK] när du är klar.

**7** Tryck på [Monostart] eller [Färgstart].

**4 Kopiering**

# **Kopiera ett dokument**

**1** Se till så att du fyllt på rätt pappersformat i pappersfacket.

**2** Ladda dokumentet.

**3** Tryck på [Kopiering].

På pekskärmen visas:

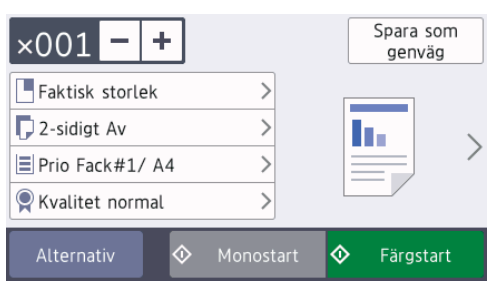

Ändra vid behov kopieringsinställningarna.

**4**

När du fyller på annat än vanligt papper i A4-storlek måste du ändra inställningarna [Papp.format] och [Papperstyp] genom att trycka på [Alternativ].

 $\cdot$   $\times$  001 (Antal kopior)

Tryck på  $\times$  001 för att ta fram

tangentbordet på pekskärmen och skriv sedan in antalet kopior med hjälp av pekskärmens tangentbord. Tryck på [OK].

Du kan också trycka på [-] eller [+] på pekskärmen, eller använda sifferknapparna.

• [Alternativ]

Tryck på Alternativ för att tillfälligt ändra kopieringsinställningarna för nästa kopia.

Tryck på [OK] när du är klar.

- När du är klar med dina val av nya alternativ kan du spara dem genom att trycka på [Spara som genväg].
- **5**

Tryck på [Monostart] eller [Färgstart].

Tryck på för att avbryta kopieringen.

# **Andra kopieringsalternativ**

Du kan använda flera olika kopieringsfunktioner genom att ändra kopieringsinställningarna. Tryck på knappen [Alternativ].

## **Förstora eller förminska kopierade bilder**

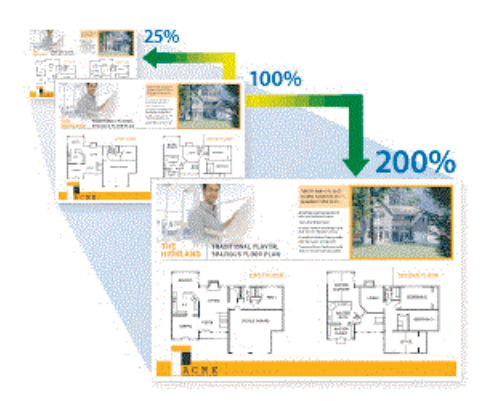

## **Dubbelsidig kopia**

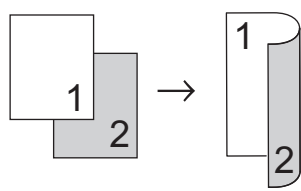

Mer detaljerad information >> Online*bruksanvisning*: *Kopiering*

**Skanna**

# **Före skanning**

**5**

Bekräfta följande innan du skannar:

- Kontrollera att du har installerat Brothers programvara och drivrutiner.
- Se till att USB- eller nätverkskabeln är korrekt ansluten eller att maskinen är ansluten till nätverket via din trådlösa åtkomstpunkt/router.

# **Skanna från din dator**

Det finns flera sätt du kan använda din dator på för att skanna fotografier och dokument på din Brother-maskin. Du kan använda de program som levereras av Brother eller ditt favoritskanningsprogram.

Mer detaljerad information >> Online*bruksanvisning*: *Skanna från din dator (Windows®)* eller *Skanna från din dator (Mac)*

## **Skanna med maskinens skanningsknapp**

**1** Ladda ditt dokument. **2** Tryck på [Skanna]. **3** Svep åt vänster eller höger eller tryck på **∢**eller **>** för att visa **[all** [till] dator]. Ikonen flyttas till mitten av pekskärmen och markeras i blått. **4** Tryck på **1** [till dator]. **5** Tryck på [till fil].

**6** Om maskinen är ansluten till nätverket bläddrar du upp eller ner eller trycker på  $\triangle$  eller  $\nabla$  för att visa den dator till vilken data ska sändas och trycker sedan på datorns namn.

Ange datorns fyrsiffriga PIN-kod på LCDskärmen om den ber dig om det och tryck sedan på [OK].

**7** Gör något av följande:

- För att ändra inställningarna trycker du på [Alternativ] eller [Sätt från enhetl.
- Tryck på [Start] för att börja skanna utan att ändra ytterligare inställningar.

Maskinen börjar skanna. Om du använder kopieringsglaset följer du instruktionerna på LCD-skärmen för att utföra skanningen.

 $\mathscr{D}$ För att kunna använda inställningen [Alternativ] eller [Sätt från enhet] måste du ansluta en dator med antingen ControlCenter4 (Windows®) eller programmet Brother iPrint&Scan (Mac) till maskinen.

- **8** Om du vill skanna båda sidorna av dokumentet trycker du på [Duplex skanning] och väljer sedan dokumenttyp.
- **9** Ändra vid behov önskade skanningsinställningar, till exempel skanningstyp, upplösning, filtyp och dokumentstorlek. Tryck på [OK] när du är klar.

## **10** Tryck på [Start].

Maskinen börjar skanna. Om du använder kopieringsglaset följer du instruktionerna på LCD-skärmen för att utföra skanningen.

# <span id="page-16-0"></span>**6 Fax**

# **Innan du faxar**

## **Störning på telefonlinje/VoIP**

Om du har problem med att skicka eller ta emot ett faxmeddelande på grund av troliga störningar på telefonlinjen, eller om du har ett VoIP-system, kan du reducera modemhastigheten för att minimera fel vid faxöverföringar.

**1** Tryck på **[i**Inställningar] > [Alla inställn.] > [Grundinställn.] > [Kompatibilitet].

#### **2** Tryck på önskat alternativ.

• [Enkel(VoIP)] sänker modemhastigheten till 9 600 bit/s och stänger av mottagning av färgfax och ECM (Error Correction Mode) utom för sändning av färgfax. Såvida inte telefonlinjen är utsatt för återkommande störningar kanske du hellre vill använda funktionen endast då du behöver.

För att förbättra kompatibiliteten för de flesta VoIP-tjänster rekommenderar Brother att du ändrar kompatibilitetsinställningen till [Enkel(VoIP)].

- [Normal] ställer in modemets hastighet till 14 400 bit/s.
- [Hög] ställer in modemets hastighet till 33 600 bit/s.
- $3$  Tryck på  $\blacksquare$

• VoIP (Voice over IP) är en typ av telefonsystem som använder en Internetanslutning i stället för en vanlig telefonlinje.

# **Skicka ett fax**

- **1** Placera dokumentet i dokumentmataren eller på kopieringsglaset.
- $2$  Tryck på  $F_{\text{min}}$  [Fax].

Om [Förhandsg. fax] är inställt på [På], trycker du på **[Fax]** [Fax] > [Skickar fax].

#### På pekskärmen visas:

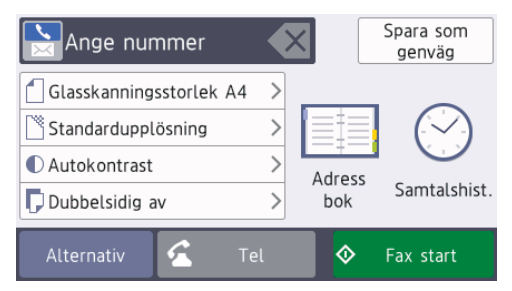

- **3** Ange faxnumret på något av följande sätt:
	- De kombinerade siffer- och bokstavsknapparna (ange faxnumret manuellt).

Mata in alla siffror med de kombinerade siffer- och bokstavsknapparna.

• [Återup.] (Ring upp senaste numret du ringde.)

Tryck på [Samtalshist.] > [Återup.].

• [Utgående samtal] (Välj ett nummer från historiken över utgående samtal.)

Tryck på [Samtalshist.] > [Utgående samtal].

Välj det nummer som önskas och tryck sedan på [Verkställ].

• [Nummerpresentationshist.] (Välj ett nummer från samtalshistoriken.)

(Funktionen för nummerpresentation är inte tillgänglig för Finland)

Tryck på [Samtalshist.] > [Nummerpresentationshist.].

Välj det nummer som önskas och tryck sedan på [Verkställ].

• [Adressbok] (Välj ett nummer från adressboken.)

Tryck på [Adressbok].

Gör något av följande:

- Välj det nummer som önskas och tryck sedan på [Verkställ].
- Tryck på  $\mathbf{Q}$  och ange sedan första bokstaven i namnet och tryck på [OK]. Tryck på det namn som du vill ringa upp. Om det finns två nummer för namnet trycker du på det nummer som du önskar. Tryck på [Verkställ].

För mer detaljerad information om hur du lagrar nummer i adressboken  $\rightarrow$  Online-bruksanvisning

Om LDAP-sökning är tillgängligt visas resultatet på pekskärmen med ......

**4** Om du vill ändra ytterligare inställningar trycker du på [Alternativ].

När du är klar trycker du på [OK].

**5** Tryck på [Fax start].

- **6** Gör något av följande:
	- Om du använder dokumentmataren börjar maskinen att skanna och sända dokumentet.
	- Om du använder kopieringsglaset och väljer [Svartvitt] i [Färginställning], börjar maskinen att skanna första sidan.

Gå till nästa steg.

• Om du använder kopieringsglaset och väljer [Färg] i [Färginställning], får du en fråga via pekskärmen om du vill sända ett färgfax.

Tryck på [Ja (färgfax)] för att bekräfta. Maskinen börjar ringa upp och sända dokumentet.

- **7** När [Nästa sida?] visas på pekskärmen gör du något av följande:
	- Tryck på [Nej] när du är klar med att skanna sidor. Maskinen börjar sända dokumentet.
	- Tryck på [Ja] för att skanna ytterligare en sida. Lägg nästa sida på kopieringsglaset och tryck sedan på [OK]. Maskinen börjar skanna sidan.

Upprepa det här steget för varje sida.

# **Välj korrekt mottagningsläge**

Du måste välja ett mottagningsläge beroende på de externa enheterna och telefontjänsterna som du har på din linje.

Som standard kommer din maskin automatiskt att ta emot fax som sänds till den. Nedanstående schema hjälper dig att välja rätt läge.

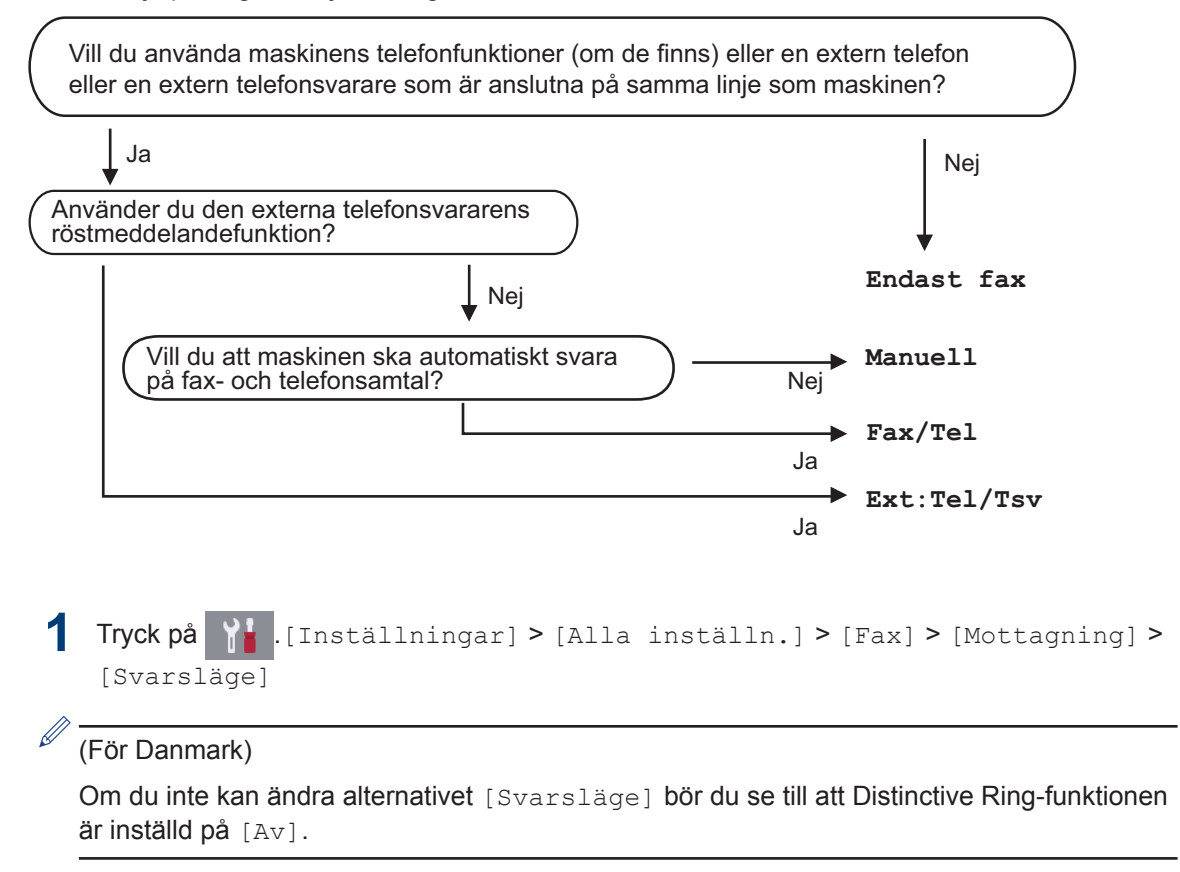

**2** Tryck på alternativet [Endast fax], [Fax/Tel], [Ext:Tel/Tsv] eller [Manuell].

# $3$  Tryck på  $\blacksquare$

# **Rutinunderhåll**

# **Kontrollera utskriftskvaliteten**

**A**

Om bleka eller randiga färger och text visas eller om text saknas på dina utskrifter, kan det hända att vissa munstycken i skrivarhuvudet är tilltäppta. Skriv ut kontrollbladet för utskriftskvaliteten och kontrollera munstyckets mönster.

- **1** Tryck på **Pi** [Inställningar] > [Underhåll] > [Förbättra utskriftskvalitet] > [Kolla utskriftskvalitet].
- **2** Tryck på [Start]. Maskinen skriver ut testutskriften.
- **3** Kontrollera kvaliteten på de fyra<br>
färgblocken på utskriften färgblocken på utskriften.
- **4** På pekskärmen visas en fråga om<br>utskriftskvaliteten Gör något av utskriftskvaliteten. Gör något av följande:
	- Om alla linjer är klara och tydliga trycker du på [Nej] och sedan på
		- för att avsluta kontrollen av utskriftskvaliteten.
	- Om det saknas linjer (se **Dålig** nedan) trycker du på [Ja].

#### **OK**

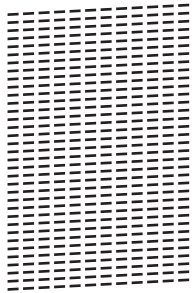

#### **Dålig**

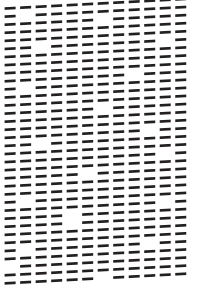

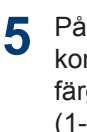

På pekskärmen uppmanas du att kontrollera utskriftskvaliteten för varje färg. Tryck på det testutskriftsmönster (1-4) som överensstämmer bäst med utskriftsresultatet

**6** Gör något av följande:

- Om det är nödvändigt att rengöra skrivhuvudet, trycker du på [Start] för att starta rengöringsprocessen.
- Om det är inte nödvändigt att rengöra skrivhuvudet kommer Underhållsskärmen att återigen visas

på pekskärmen. Tryck p

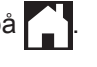

**7** När rengöringen är klar ställs en fråga på pekskärmen om du vill skriva ut testutskriften igen. Tryck på [Ja] och sedan på [Start].

Maskinen skriver ut testutskriften igen. Kontrollera kvaliteten på de fyra färgblocken på utskriften igen.

Om du rengör skrivhuvudet utan att utskriften förbättras kan du prova att installera en ny Brother-originalbläckpatron för varje problemfärg. Försök rengöra skrivhuvudet igen. Om utskriften inte förbättras, kontakta Brothers kundtjänst eller en lokal Brotheråterförsäljare.

## **VIKTIGT**

 $\mathscr{D}$ 

Vidrör INTE skrivhuvudet. Du riskerar att orsaka permanent skada och kan upphäva skrivhuvudets garanti.

När ett munstycke på skrivhuvudet är tilltäppt ser testutskriften ut så här:

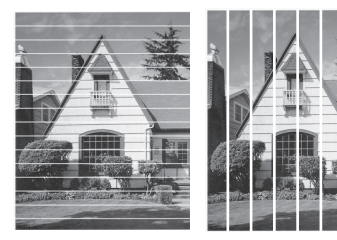

Ett rengjort munstycke på skrivhuvudet ger en utskrift utan linjer.

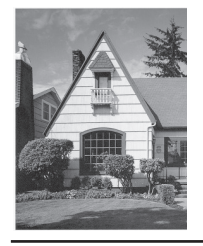

## **Kontrollera utskriftsjusteringen från din Brother-maskin**

Om den utskrivna texten blir suddig eller om bilderna inte syns riktigt efter att maskinen transporterats kan du justera utskriftsjusteringen.

Innan du justerar utskriftsjusteringen ska du göra en kontroll av utskriftskvaliteten

genom att trycka på

[Inställningar] > [Underhåll] > [Förbättra utskriftskvalitet] > [Kolla utskriftskvalitet].

```
utskriftskvalitet] >
[Justering].
```
**2** Tryck på [Nästa].

- **3** Tryck på [Ja] efter att bekräftelsemeddelandet om att kontrollen av utskriftskvaliteten är färdig visas på LCD-skärmen.
- **4** Tryck på [Auto] eller [Manuell].
	- Om du väljer läget [Auto] justeras utskriftsjusteringen automatiskt genom att kontrollarket för justering skannas.
	- Om du väljer läget [Manuell] måste du skriva in information från kontrollarket för justering manuellt.
- **5** Välj storlek för pappret som kontrollarket<br>
Ska skrivas ut på ska skrivas ut på.
	- Om du väljer läget [Manuell] ska du välja antingen [Grundjustering] eller [Avancerad justering] idet efterföljande steget.
- **6** Lägg in papper av den angivna<br>
storleken i facket och tryck sed storleken i facket och tryck sedan på [Start].

Maskinen skriver ut en justeringskontroll.

**7** Följ anvisningarna på LCD-skärmen.  $\mathscr{Q}$ Om utskriftsjusteringen inte är korrekt blir texten otydlig eller förvriden som på bilden.

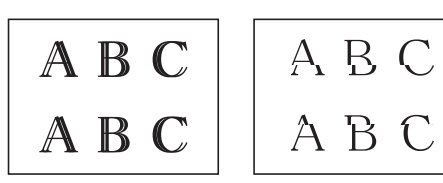

När utskriftsjusteringen är korrekt ser texten ut som på bilden.

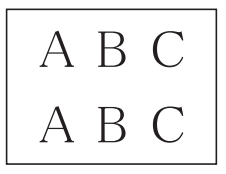

# **Kontrollera bläcknivån (sidmätare)**

Även om en ikon för bläcknivån visas på maskinens LCD-skärm kan du se en större graf som visar hur mycket bläck som finns kvar i varie patron.

**1** Tryck på || [Inställningar] > [Underhåll] > [Bläcknivå].

Pekskärmen visar bläcknivån och sidmätaren 1.

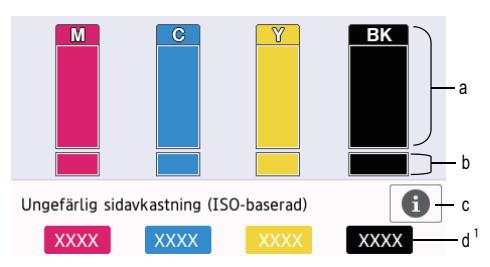

- a. Visar bläckpatronens nivå.
- b. Visar återstående bläcknivå i den interna bläckbehållaren.
- c. Tryck för att ändra inställningarna för ungefärligt sidantal.
- d. Sidmätaren <sup>1</sup> visar det ungefärliga antalet återstående sidor som kan skrivas ut med patronerna.

**A**

**Rutinunderhål Rutinunderhåll**

<sup>1</sup> Sidmätaren är en uppskattning i informationssyfte och visar inte faktiska återstående sidor. Information om verklig patronkapacitet finns på [support.brother.com/yield](http://support.brother.com/yield).

• När bläckpatronen håller på att ta slut, eller om det är något problem med den, visas någon av följande ikoner:

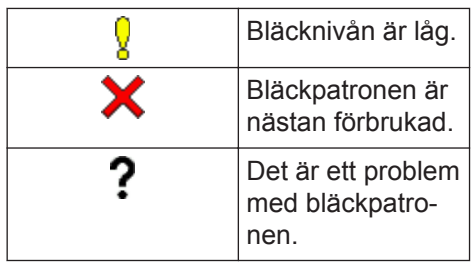

• Om du vill kontrollera eller skriva ut bläckpatronens modellnummer trycker

du på (Tillbaka) för att återgå till

[Bläck] menyskärmen.

Tryck på [Bläckpatronsmodell] och följ anvisningarna på pekskärmen.

# $2$  Tryck på  $\blacksquare$

D

 $\mathscr{D}$ 

- Du kan även kontrollera bläcknivån från datorn.
- Mer detaljerad information om de mätmetoder som använts för den ungefärliga åtgången finns på [support.brother.com/yield.](http://support.brother.com/yield)

**Felsökning**

Använd detta avsnitt för att lösa typiska problem som du kan stöta på när du använder din Brother-maskin.

# **Identifiera problem**

Du kan korrigera de flesta problem själv om något råkar vara fel med din maskin.

Kontrollera först att:

**B**

- Maskinens nätkabel är korrekt ansluten och att maskinen är påslagen.
- Maskinens alla skyddsdelar har tagits bort.
- Bläckpatronerna är korrekt installerade.
- Skannerluckan och luckan för pappersstopp är helt stängda.
- Papperet har lagts i på rätt sätt i pappersfacket.
- Gränssnittskablarna har anslutits till maskinen och datorn på rätt sätt eller att trådlös anslutning har aktiverats för både maskinen och din dator.
- (För nätverksmodeller) Åtkomstpunkten (trådlös), routern eller hubben är på och statusknappen blinkar.

För att hitta felet och dess lösning ska du kontrollera LCD-skärmen eller maskinens status i **Status Monitor** på datorn.

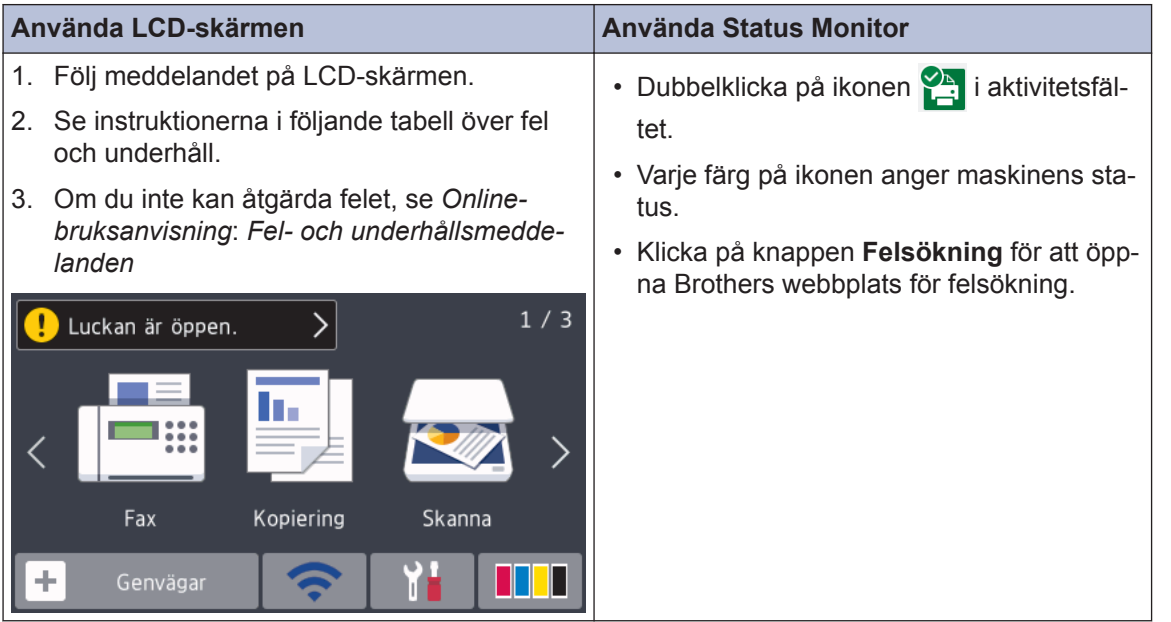

# **Felmeddelanden och underhållsmeddelanden**

De flesta vanliga fel- och underhållsmeddelanden visas i tabellen. Se *Online-bruksanvisning* för mer information.

Du kan själv åtgärda de flesta fel och utföra rutinunderhåll. Om du vill ha fler tips kan du besöka sidan **Vanliga frågor & felsökning** för din modell på Brother Solutions Center på [support.brother.com](http://support.brother.com/).

 $\mathscr{D}$ 

Om pekskärmen visar felmeddelanden och din Android™-enhet har stöd för NFC-funktionen, kan du föra enheten till NFC-symbolen på kontrollpanelen för att komma till Brother Solutions Center och läsa de senaste vanliga frågorna och svaren från enheten. (Din operatörs meddelande- och dataavgifter kan gälla.)

Se till så att NFC-inställningen på både Brother-maskinen och Android™-enheten är På.

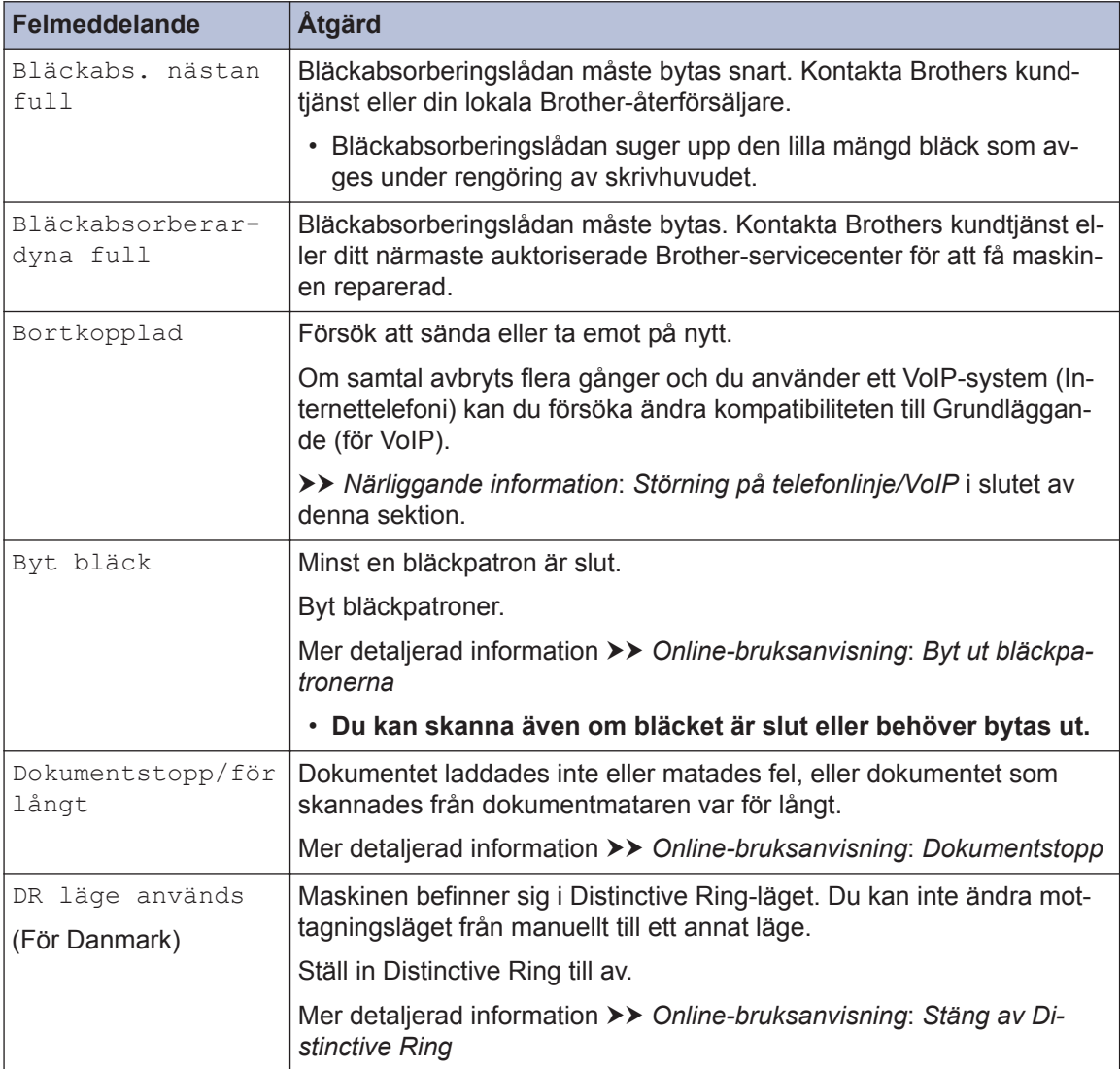

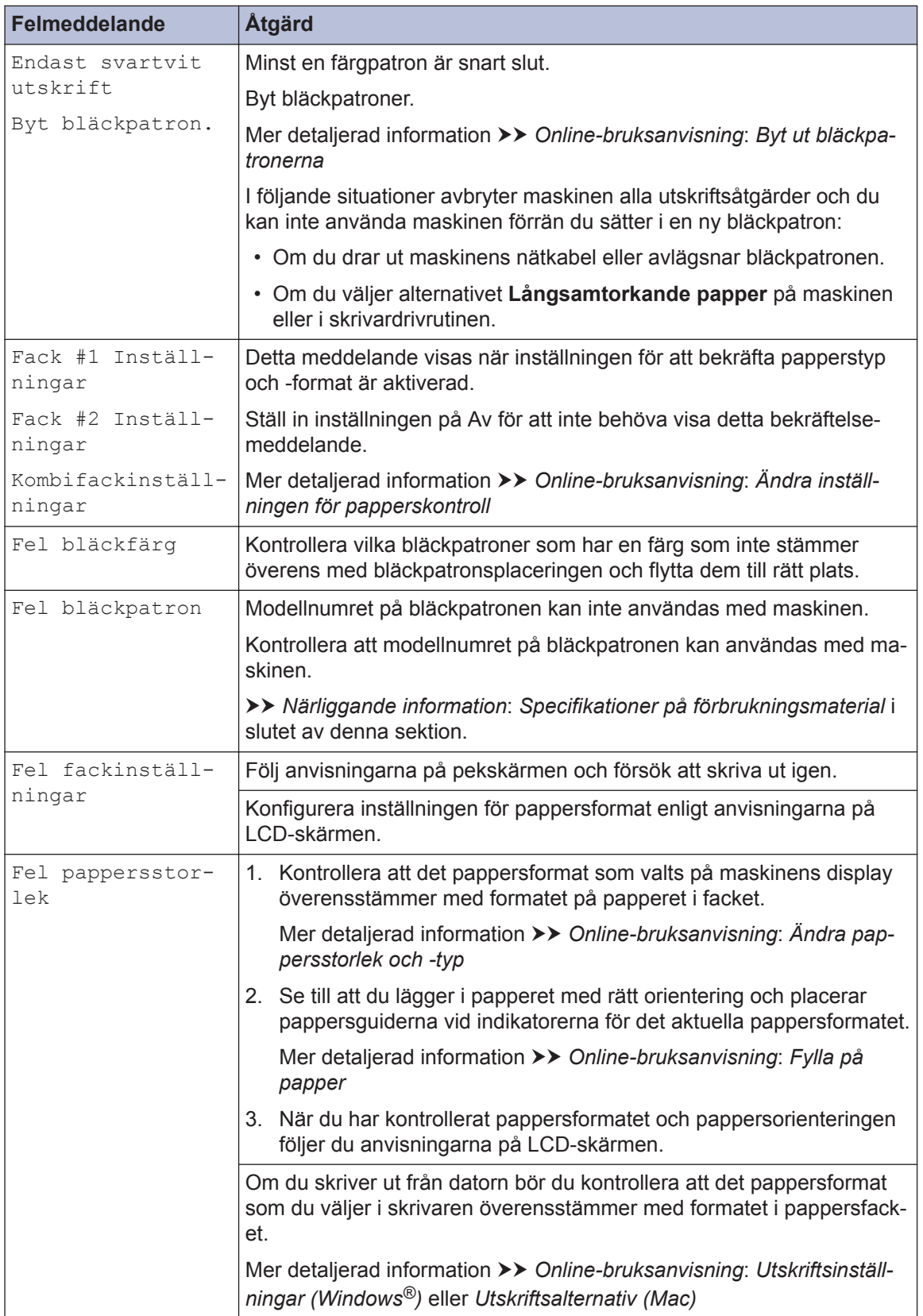

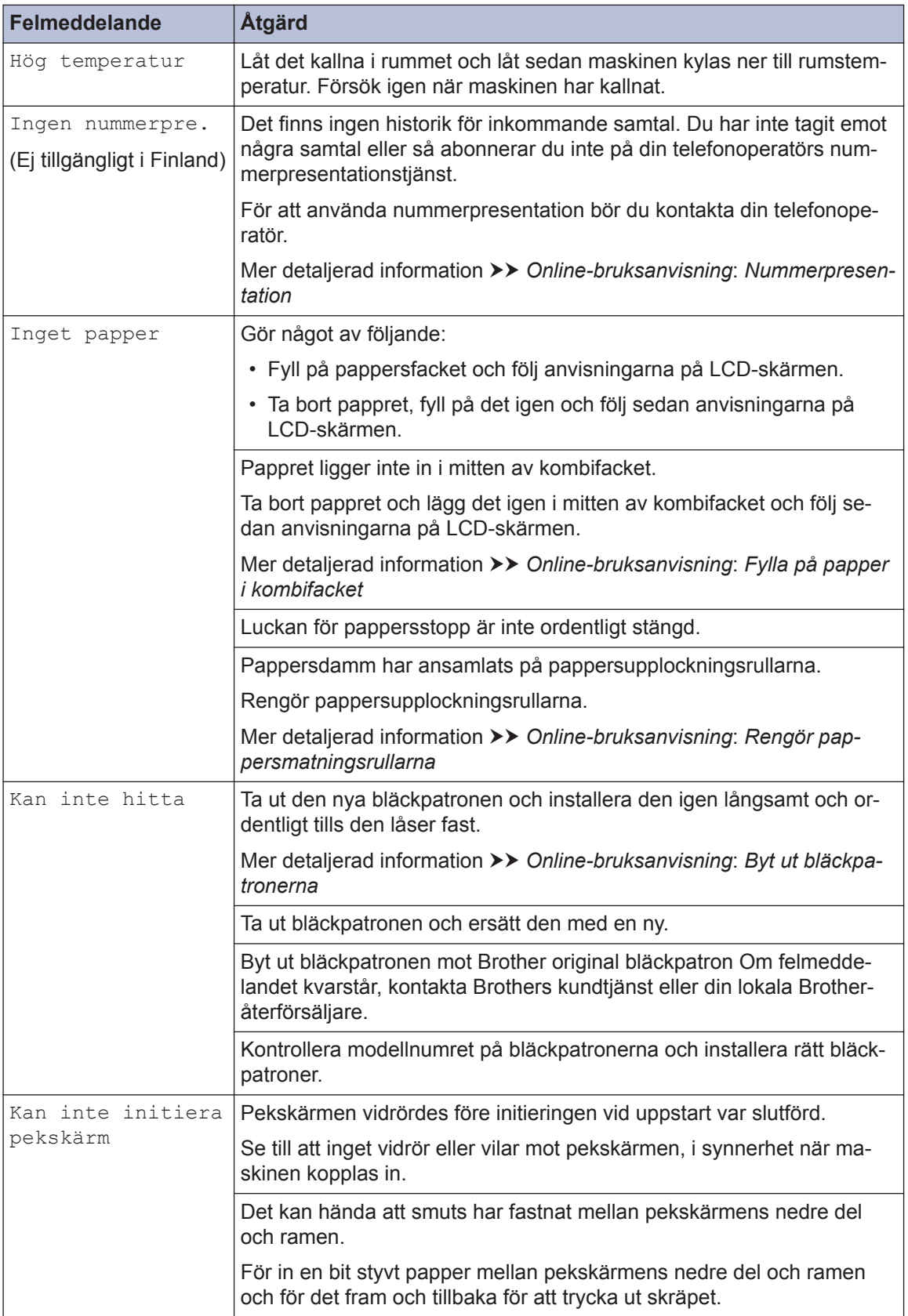

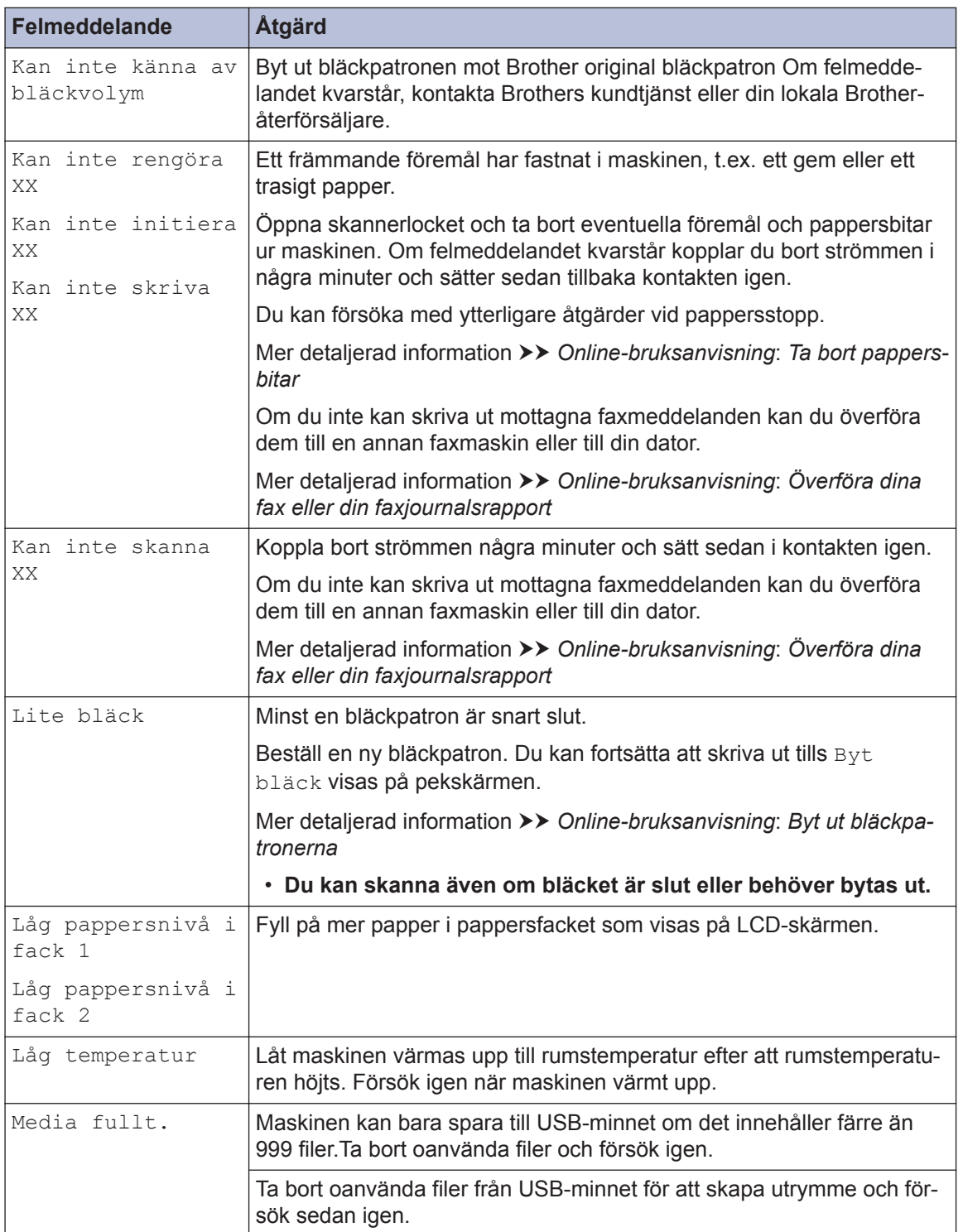

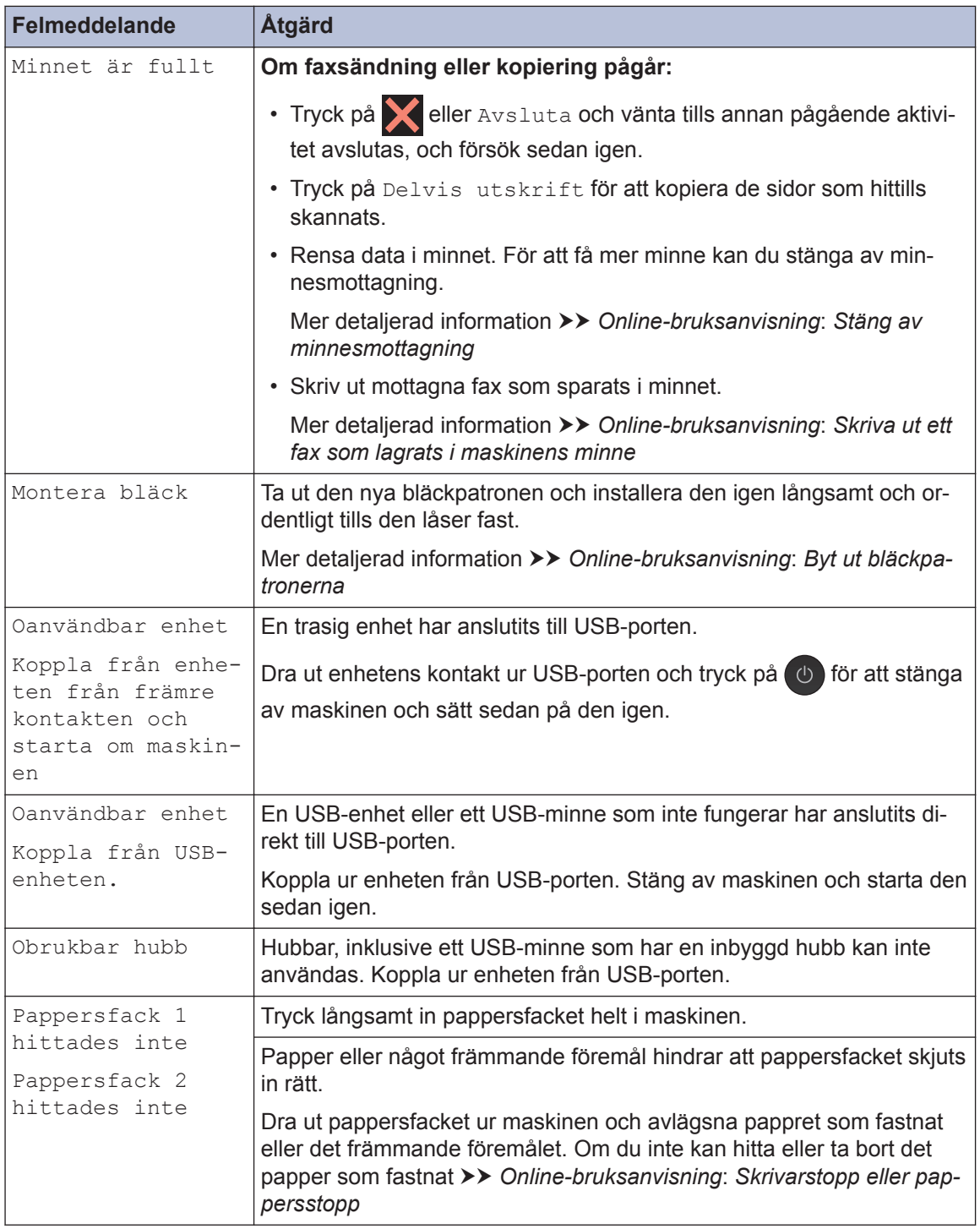

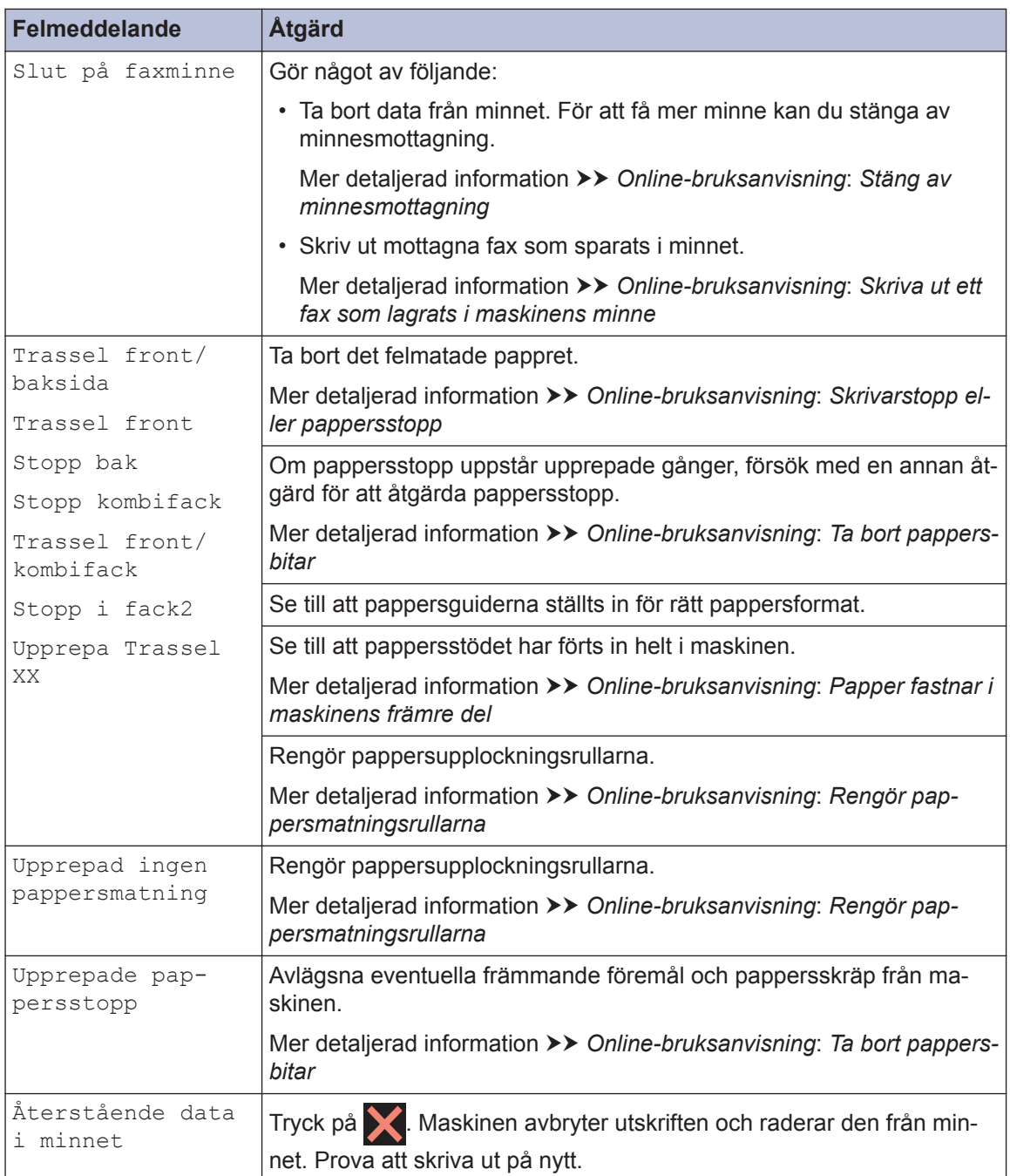

## **Närliggande information**

- • [Störning på telefonlinje/VoIP](#page-16-0) >> sidan 16
- • [Specifikationer på förbrukningsmaterial](#page-30-0) >> sidan 30

**Bilaga**

<span id="page-30-0"></span>**C**

## **Information om överensstämmelse enligt Kommissionens Förordning (EU) nr 801/2013**

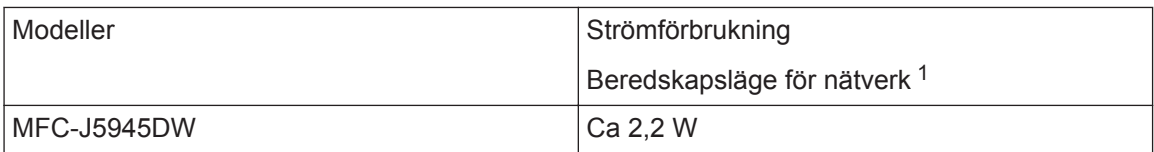

1 Alla nätverksportar aktiverade och anslutna

#### **Att aktivera/inaktivera trådlöst LAN**

Om du vill stänga av den trådlösa nätverksuppkopplingen trycker du på

```
[Inställningar] > [Alla inställn.] > [Nätverk] > [Nätverks I/F] > [WLAN] eller
[Trådbundet LAN].
```
# **Specifikationer på förbrukningsmaterial**

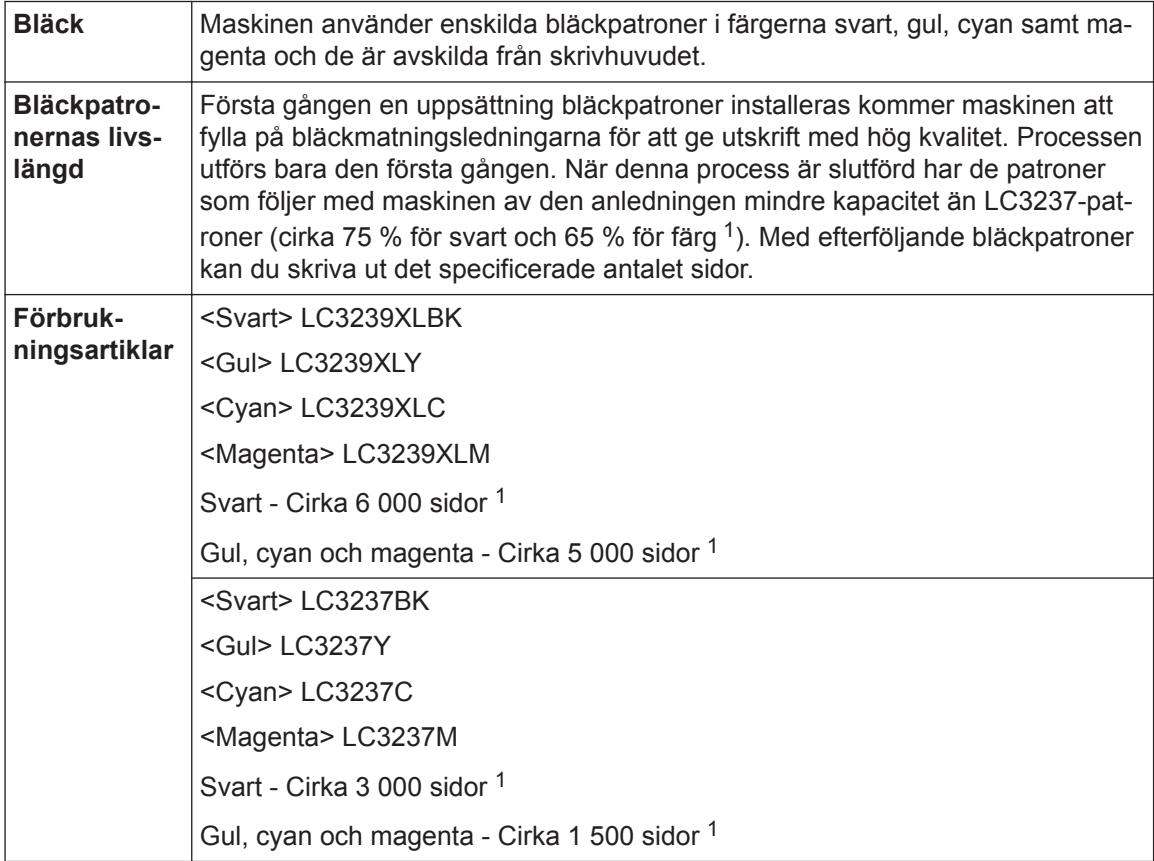

<span id="page-31-0"></span>1 Alla utbytespatroner kommer att ge det ungefärliga sidantal som anges enligt ISO/IEC 24711. Mer information om sidåtgång finns på [www.brother.com/pageyield](http://www.brother.com/pageyield).

# **BROTHER**<br>**CREATIVECENTER**

Om du använder Windows® dubbelklickar du på ikonen för **Brother Creative Center** på

skrivbordet för att få tillgång till vår **KOSTNADSFRIA** webbplats som utformats som resurs för att hjälpa dig att enkelt skapa och skriva ut anpassat material för företaget och hemmet med foton, text och en kreativ känsla.

Användare av Mac kan nå Brother CreativeCenter på denna webbadress: [www.brother.com/creativecenter](http://www.brother.com/creativecenter)

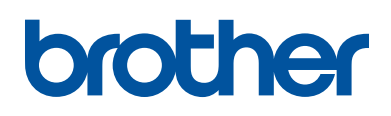

**Besök oss på Internet [www.brother.com](http://www.brother.com/)**

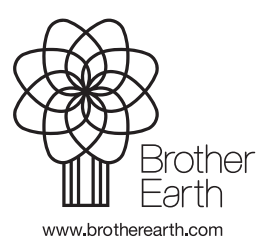

SWE Version 0